### How to Create a DigitalDesk Account

Go to the following website:

pesticidetesting.utah.gov

DigitalDesk StudentPortal

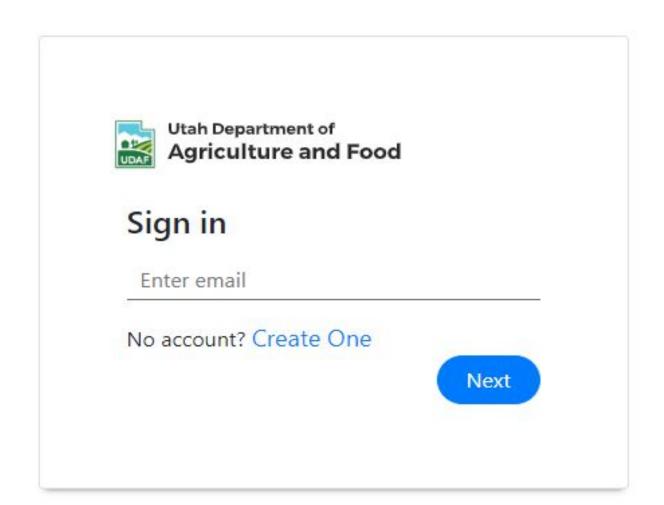

Click on the "Create One" link.

#### Welcome to Pesticide Testing Portal

On this site, you can access all the resources required for licensing and certification, like pesticide category manuals, resource materials, and pesticide exams.

If you do not have a login, please click the link "Create One". If you have difficulty creating your account, please follow the instructions found here.

DigitalDesk StudentPortal

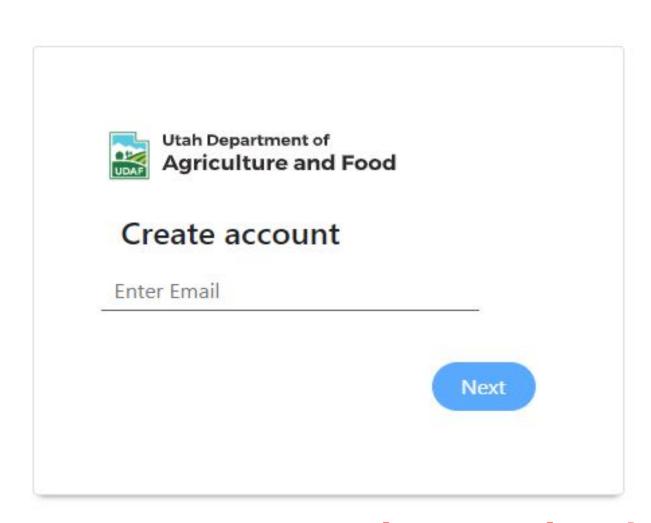

#### Welcome to Pesticide Testing Portal

On this site, you can access all the resources required for licensing and certification, like pesticide category manuals, resource materials, and pesticide exams.

If you do not have a login, please click the link "Create One". If you have difficulty creating your account, please follow the instructions found here.

Enter your personal email address, not a work email address. You will need access to this email if your work changes.

Email Verification link has been sent . Please verify you email before creating the account

Go to your personal email account, locate the email from "UDAF Testing Center", and click on the link.

DigitalDesk StudentPortal

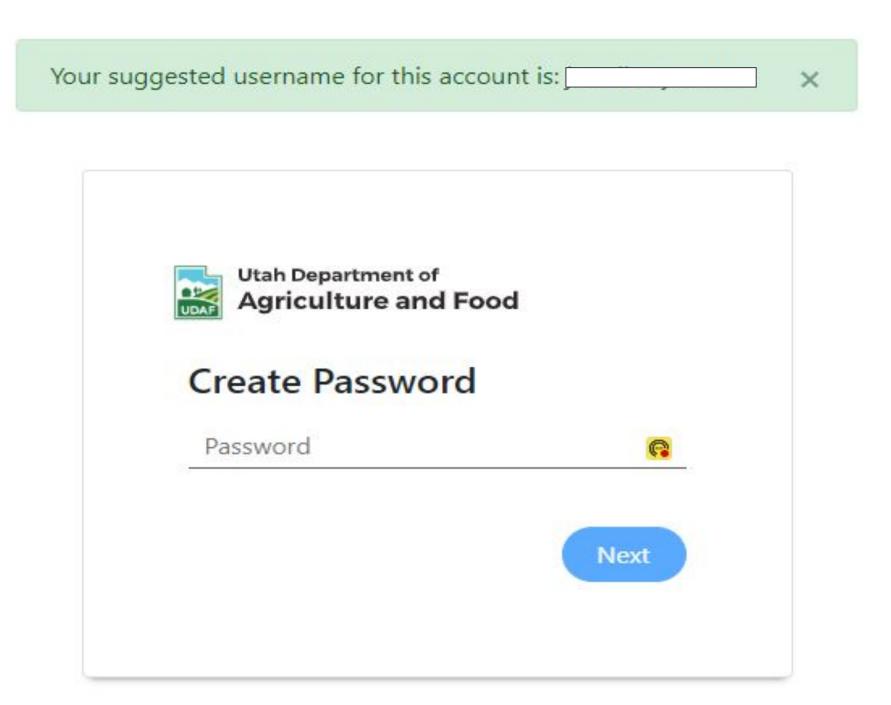

Create your password.

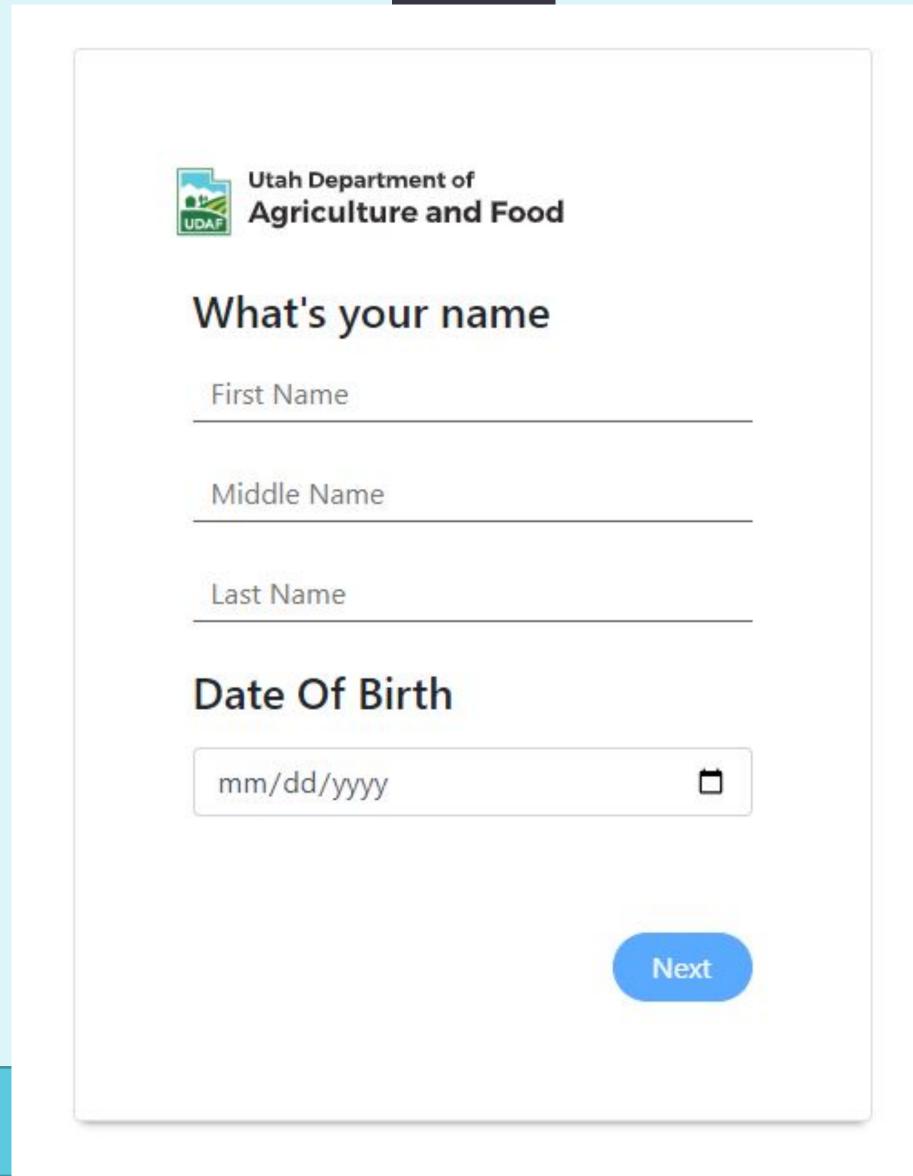

Enter your name and birthdate to begin your account.

This is the name that will be used on your applicator license, and it must be the same name as it appears on your valid government issued identification.

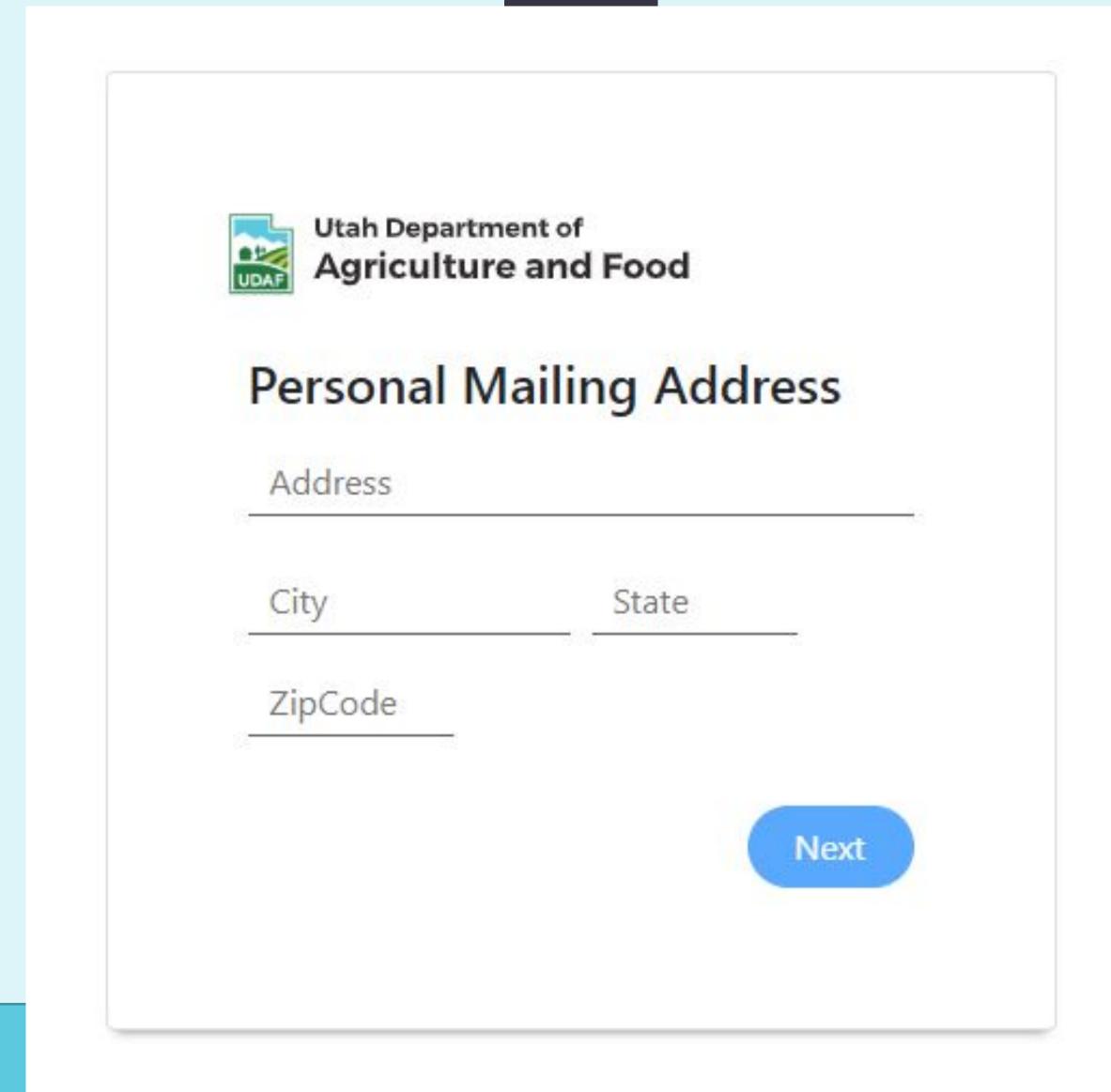

Enter your personal mailing address information. All of the information you are asked to complete is what UDAF staff uses for your applicator license. Any information that is incorrect or missing may cause delays in your license being issued.

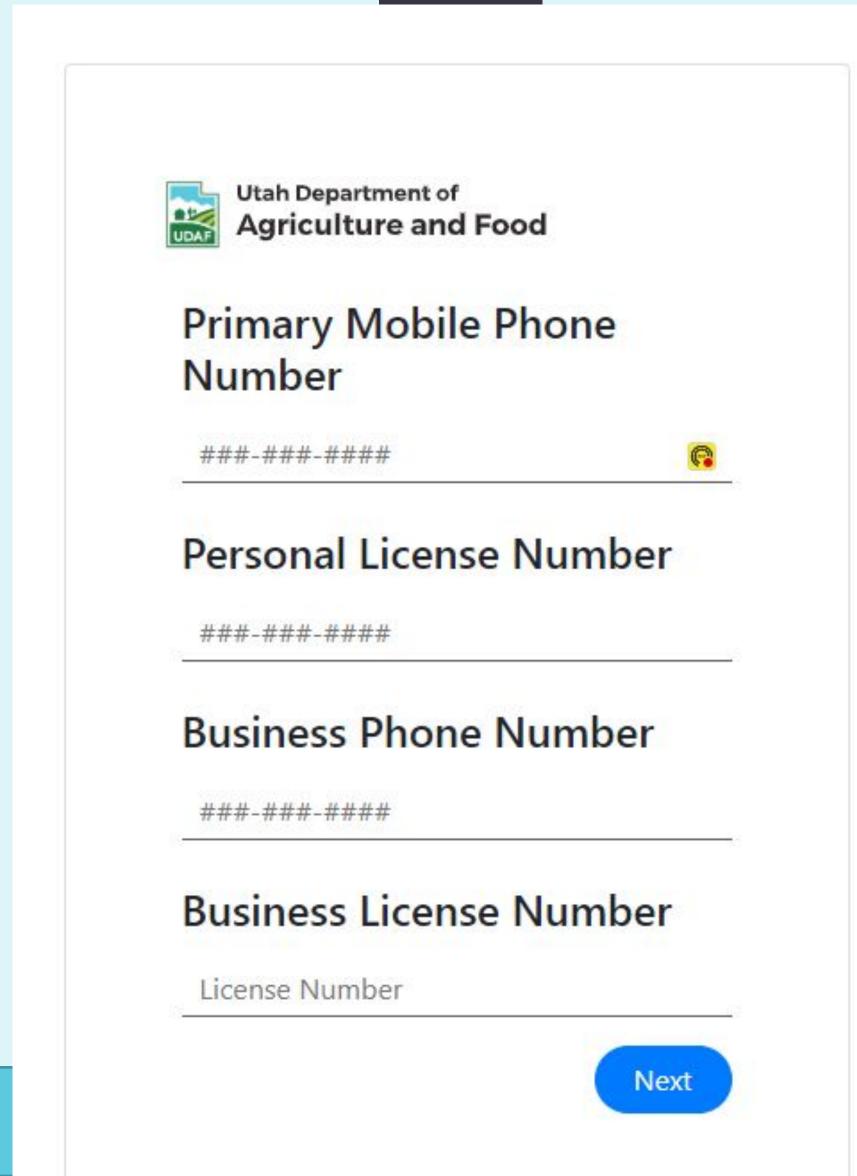

Enter your personal phone number and your personal pesticide applicator license number. If you do not have a license, leave this area blank.

Enter your business phone number and your business license number. If you do not have this information, leave this area blank.

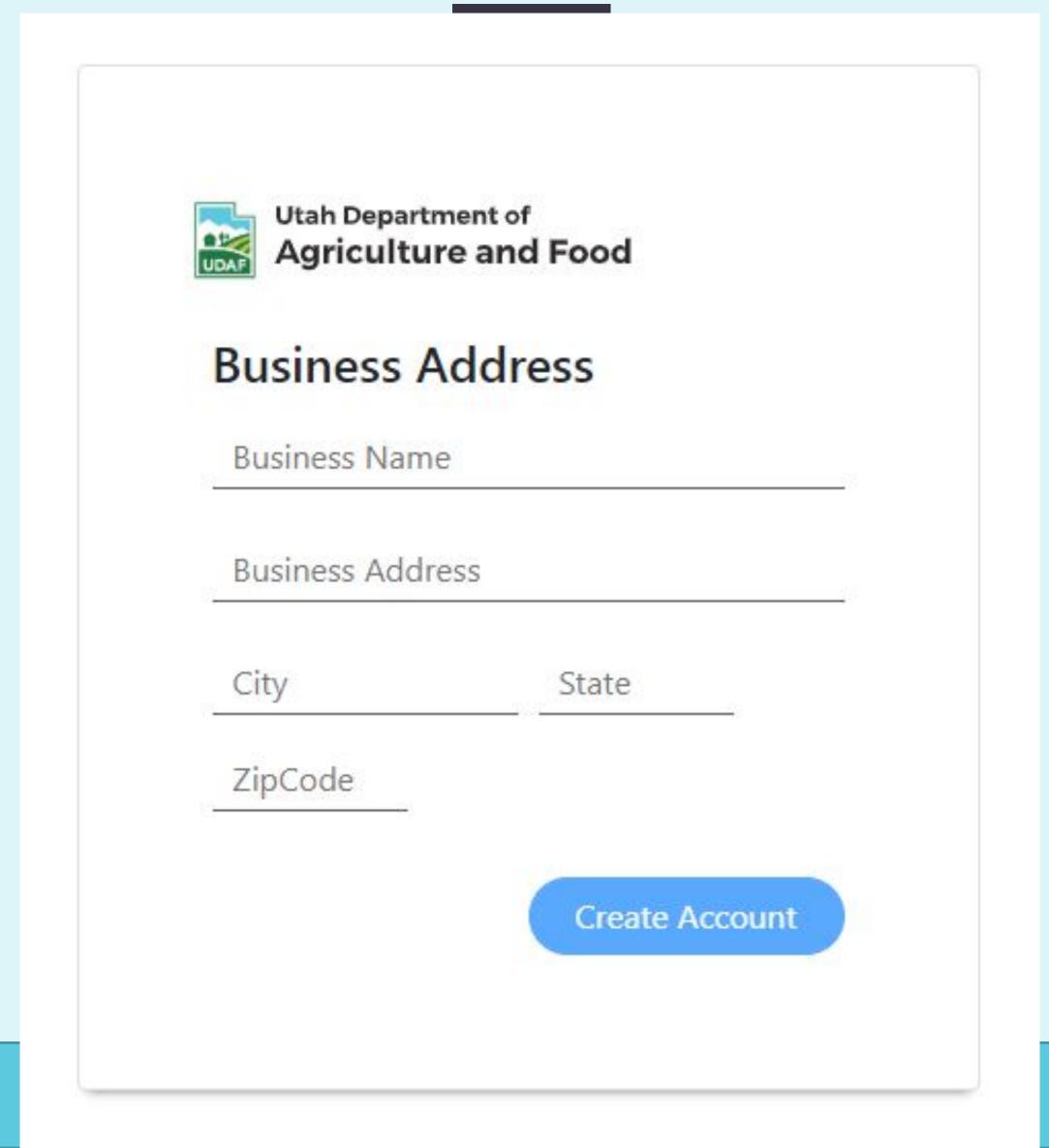

Enter your business or employer information.

Commercial Applicators: This is where your applicator license will be sent.

If you do not have this information, leave this area blank.

Your account has been successfully created. Please Sign In!

When you receive this message, go back to the "Sign In" screen.

DigitalDesk StudentPortal

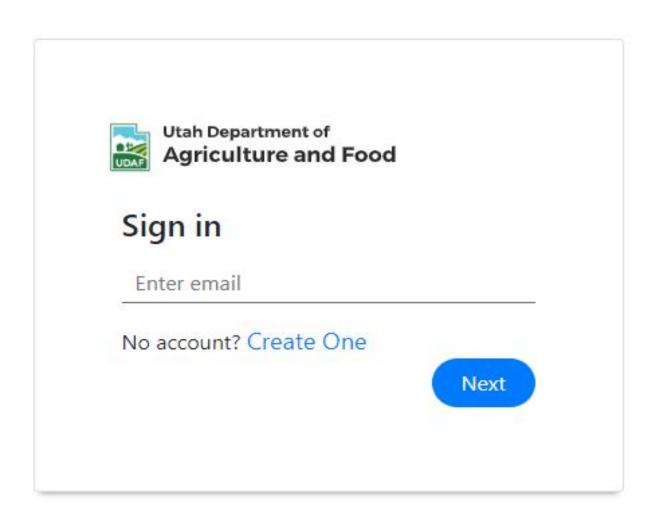

#### Welcome to Pesticide Testing Portal

On this site, you can access all the resources required for licensing and certification, like pesticide category manuals, resource materials, and pesticide exams.

If you do not have a login, please click the link "Create One". If you have difficulty creating your account, please follow the instructions found here.

Enter your email address, hit return, then click on "Next".

DigitalDesk StudentPortal

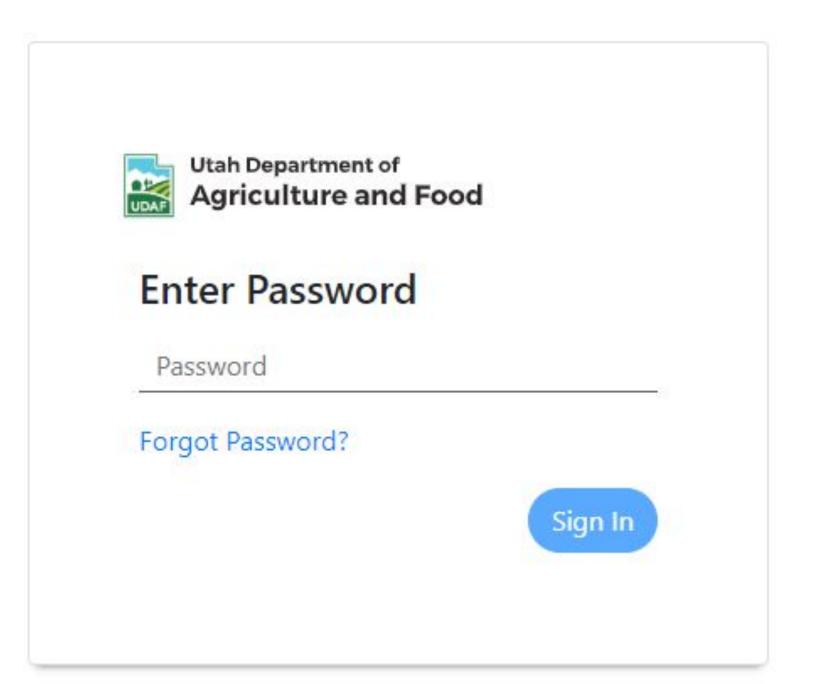

Enter your password, hit enter, then click on "Sign In".

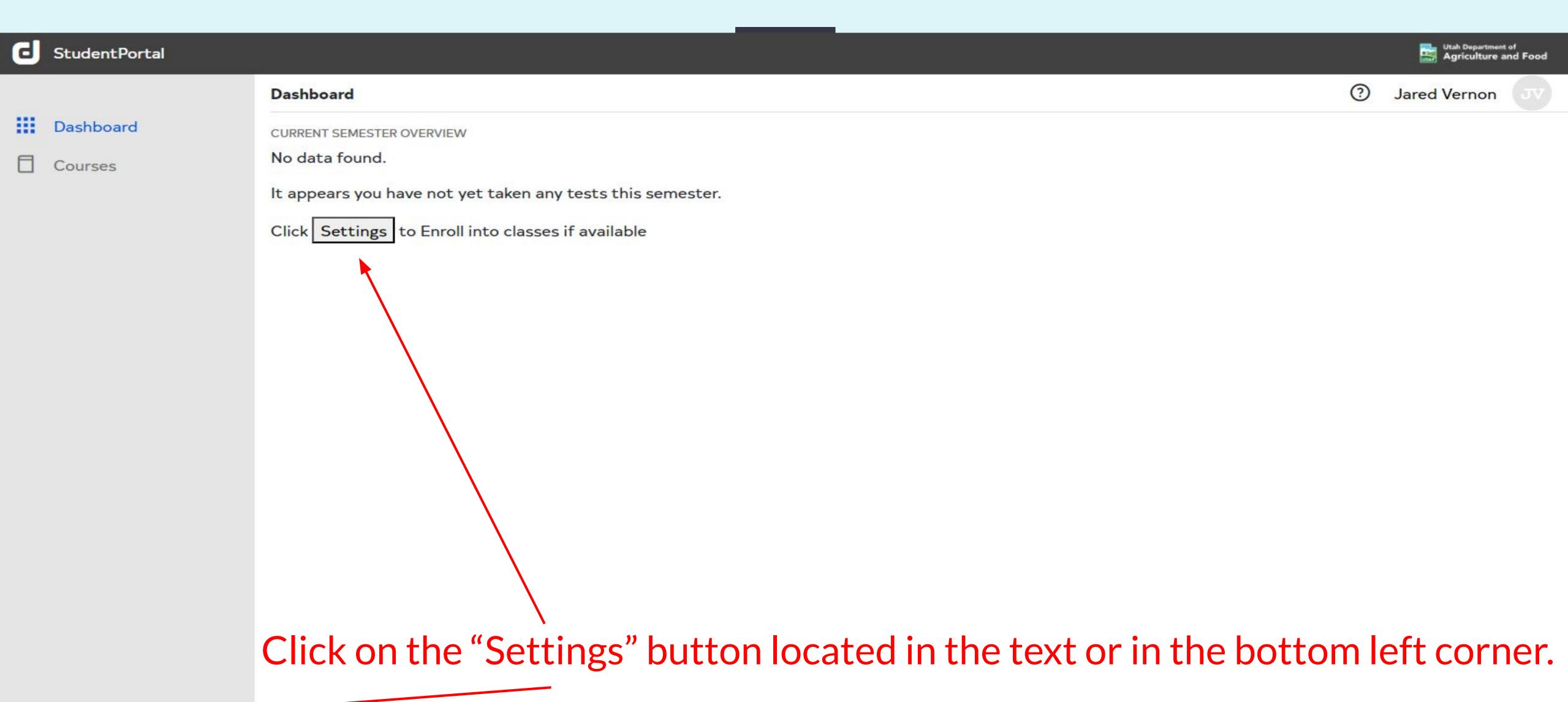

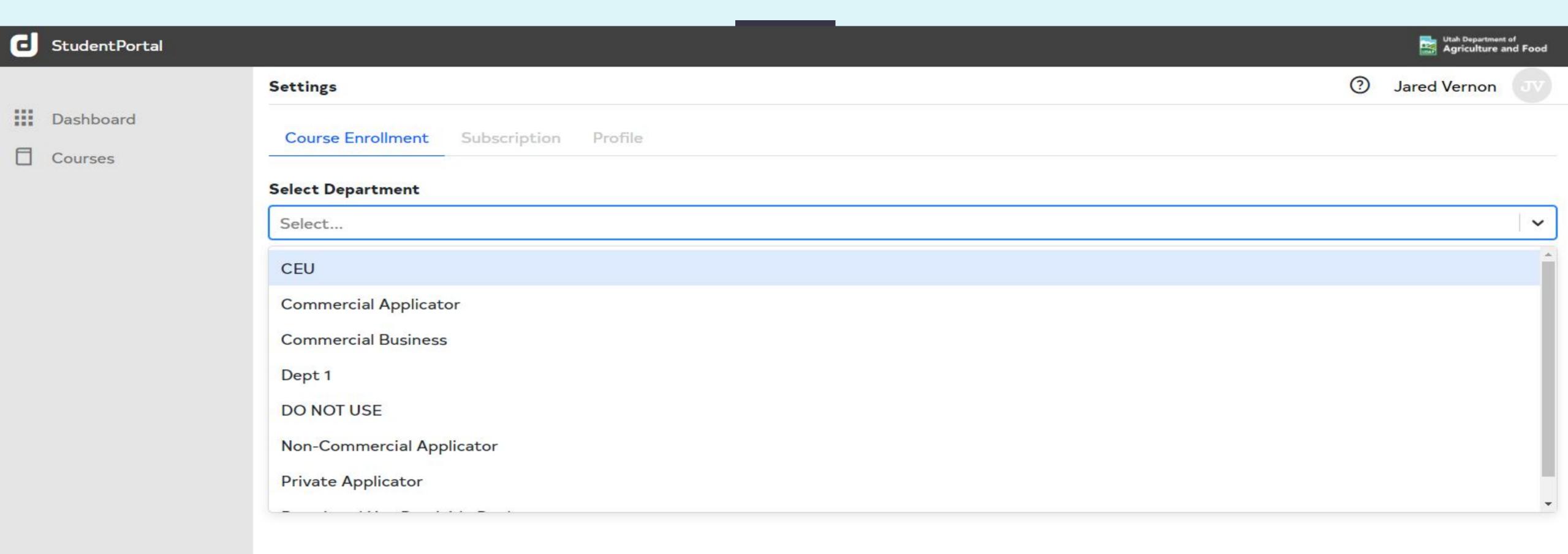

Select your applicator license type; Commercial, Non-Commercial, or Private.

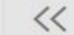

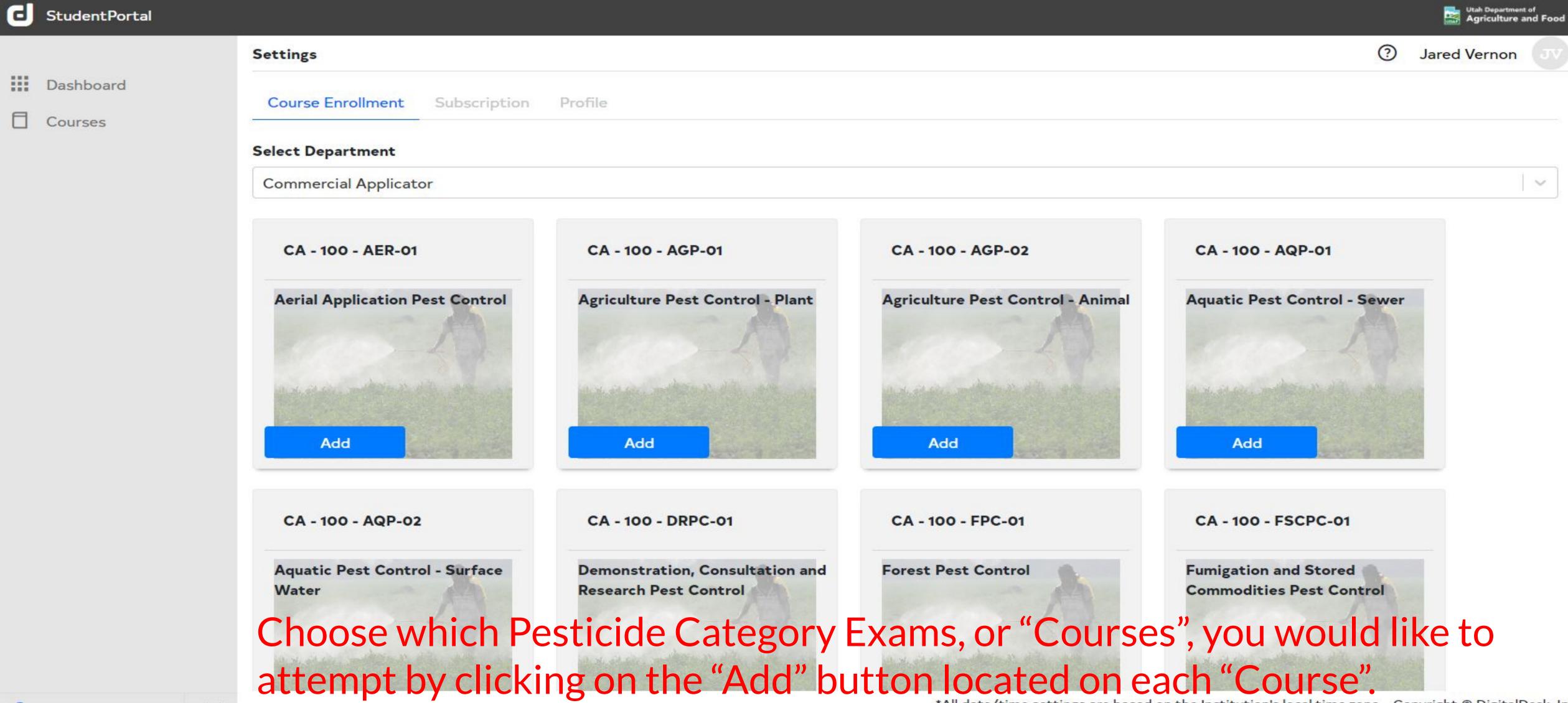

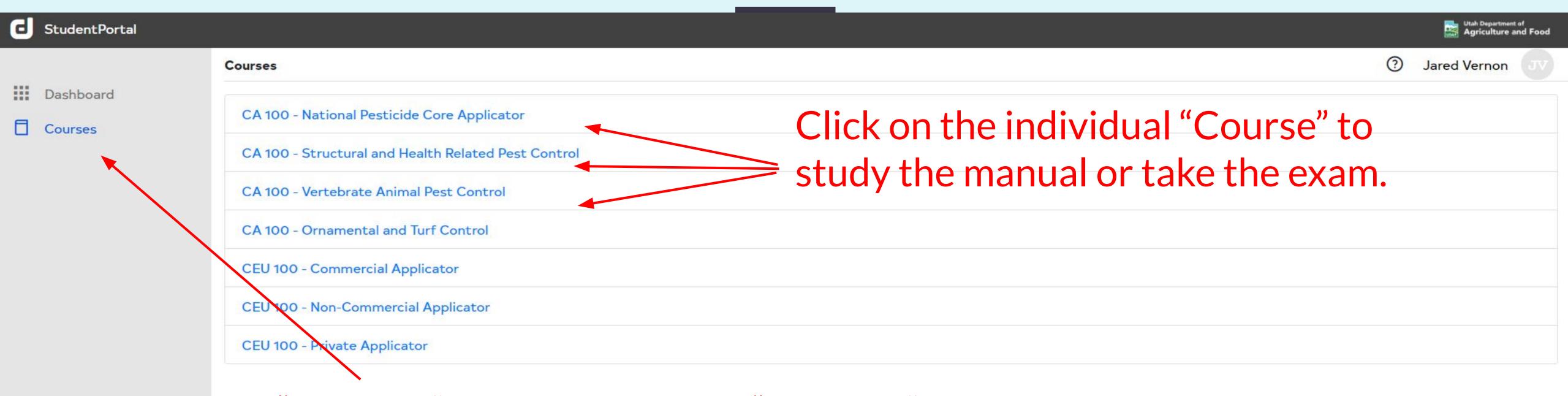

Click on the "Courses" icon to see which "Courses", or Pesticide Category Exams, you have selected.

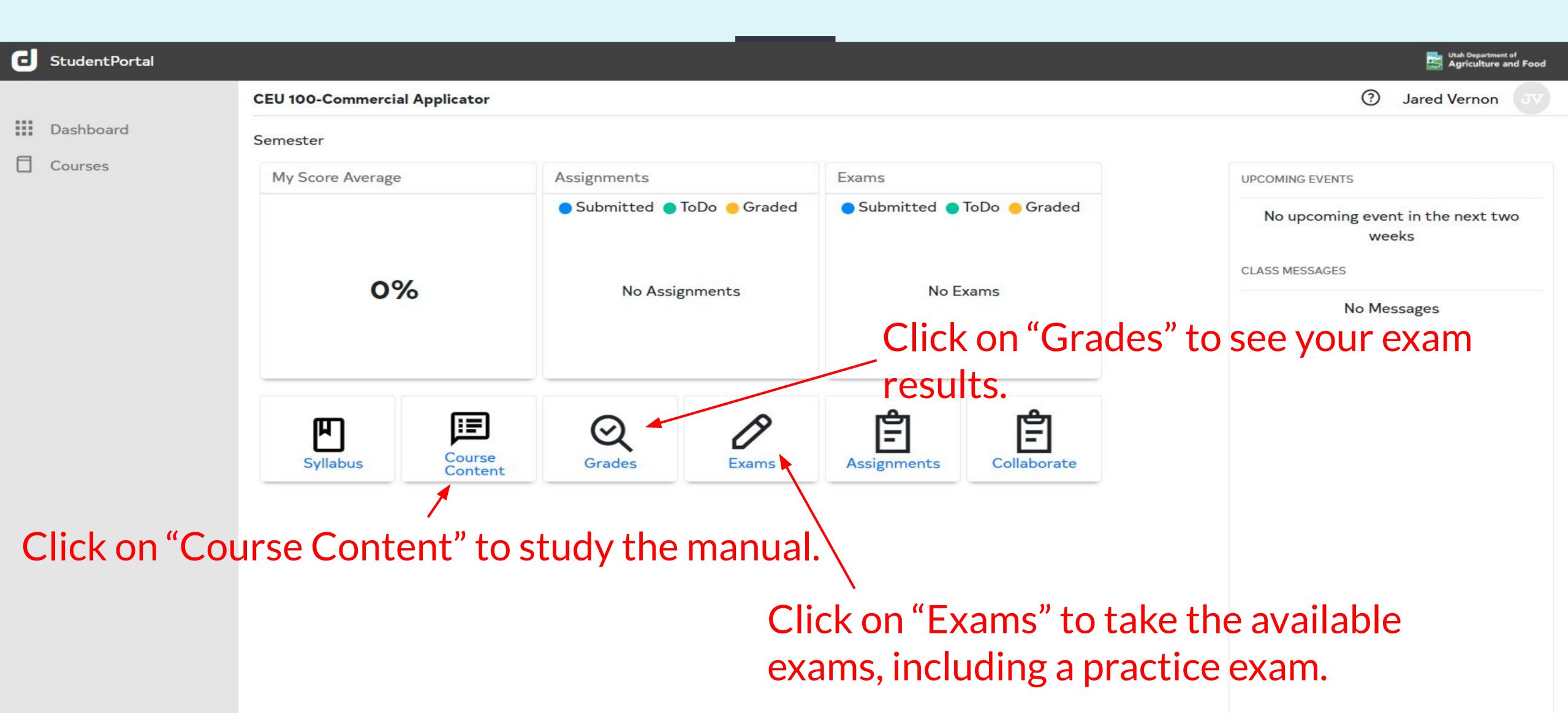

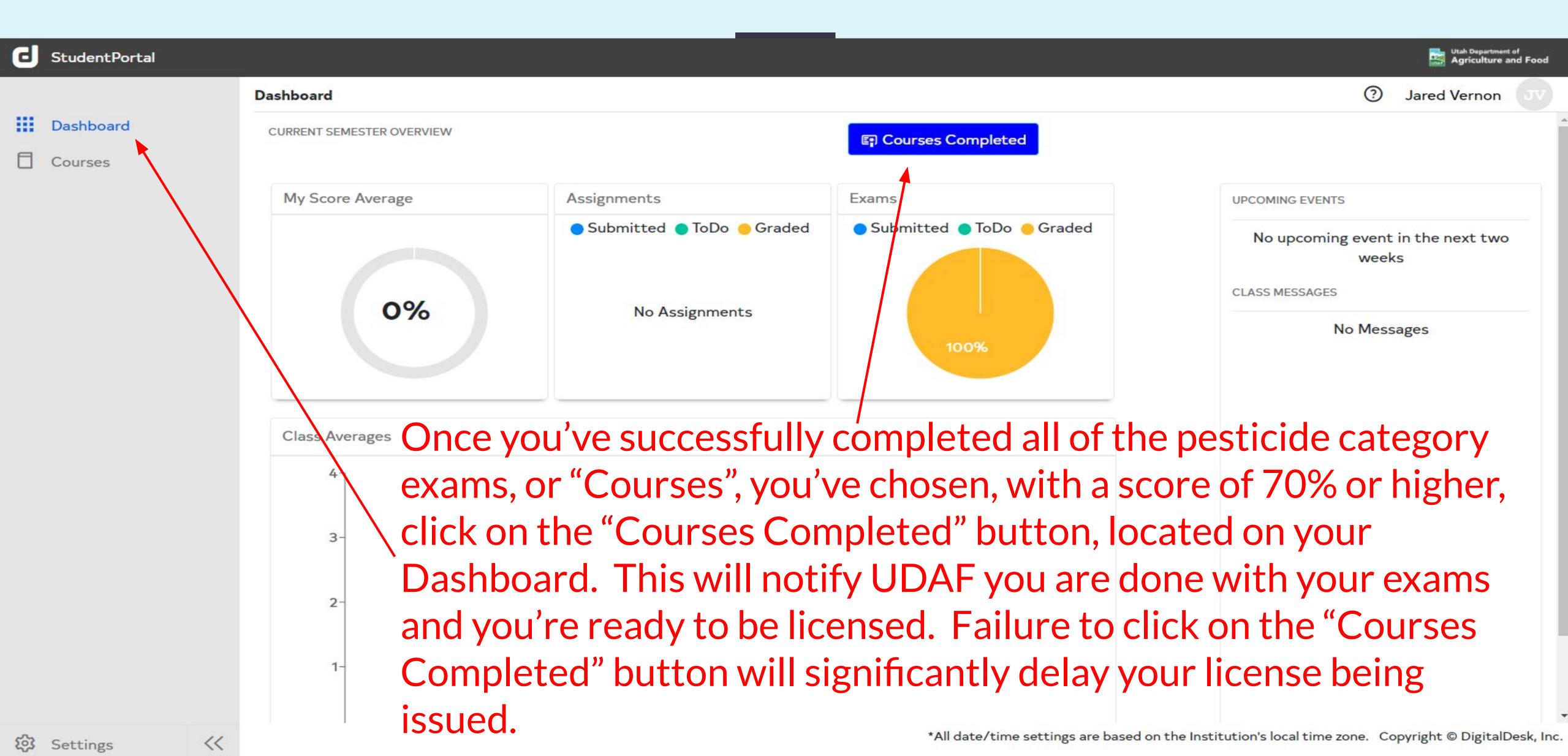

If you follow all of these instructions correctly and you still encounter issues, contact us at:

udaf-pesticide@utah.gov